## **Tutorial Set 2: Data interpolation**

## Exercise Site20\_2-4 Extracting values based on points

| Learning objective: | Obtaining sensor measured yield at soil sampling locations      |
|---------------------|-----------------------------------------------------------------|
| <b>Techniques</b> : | ArcToolbox - Spatial Analyst Tools - Extraction - Extract Multi |
|                     | Values to Points                                                |
| Data Source:        | Dataset2                                                        |

Part 1: Extracting yield value from interpolated yield map

 Open previously save project (in exercise Site20\_2-2) in ArcMap Make sure the layers *Field20\_Soil\_2008.shp* (vector data) and *soybean10* (raster data) are listed in Table of Content; and Spatial Analyst is activated.

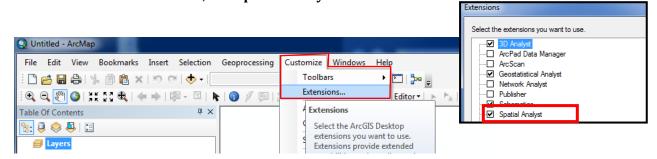

Launch ArcToolbox.
 Go to Spatial Analyst tools > Extraction > Extract Multi Values to Points.

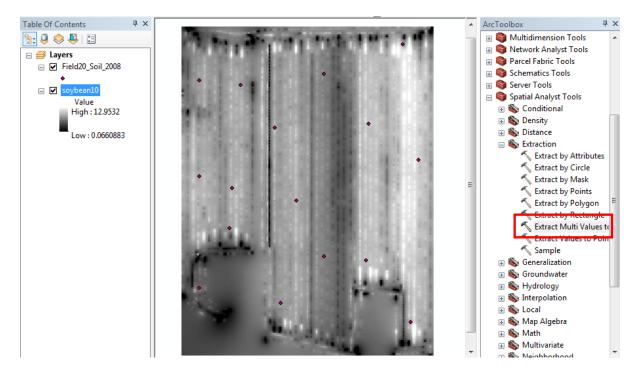

3. In Extract Multi Values to Points dialog windows, set parameters as following:

| K Extract Multi Values to Points                           |                                     |
|------------------------------------------------------------|-------------------------------------|
| Input point features<br>Field20_Soil_2008<br>Input rasters | ▼ ≥                                 |
| Raster                                                     | Output field name                   |
| soybean 10                                                 | soybean 10                          |
|                                                            |                                     |
|                                                            | •                                   |
|                                                            | 4                                   |
| Bilinear interpolation of values at poir                   | t locations (optional)              |
|                                                            |                                     |
|                                                            | OK Cancel Environments Show Help >> |

Input point features: *Field20\_Soil\_2008* Input rasters: *soybean10* 

Click **OK** to proceed.

4. Once done, right click on the layer *Field20\_Soil\_2008* and choose **Open Attribute Table**.

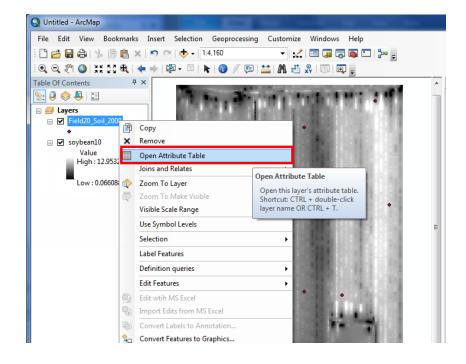

5. In the opened attribute table, a new column *soybean10*, containing soybean yield of 2010, is added.

| T | ID | Shape | Longitude  | Latitude  | ID | pН  | Ind_pH | OM  | P_ppm | Al_ppm | K_ppm | Ca ppm | Mg_ppm | Sat_K | Sat_Ca | Sat_Mg | CEC  | P AI ratio | soybean10 |
|---|----|-------|------------|-----------|----|-----|--------|-----|-------|--------|-------|--------|--------|-------|--------|--------|------|------------|-----------|
|   | 0  | Point | -72.624796 | 45.698294 | 1  | 6.3 | 70     | 3.1 | 367   | 626    | 207   | 3290   | 222    | 1.9   | 57.7   | 6.5    | 12.7 | 26.2       | 7.3059    |
| F | 1  | Point | -72.624525 | 45.700735 | 2  | 6.6 | 70     | 2.4 | 247   | 564    | 111   | 3100   | 189    | 1.1   | 58.2   | 5.9    | 11.9 | 19.5       | 8.0452    |
| 1 | 2  | Point | -72.624792 | 45.702488 | 3  | 6.4 | 70     | 3   | 216   | 554    | 201   | 3030   | 347    | 1.8   | 54.1   | 10.3   | 12.5 | 17.4       | 6.9359    |
| 1 | 3  | Point | -72.625583 | 45.701304 | 4  | 6.3 | 70     | 2.4 | 170   | 570    | 164   | 3140   | 342    | 1.5   | 55.2   | 10     | 12.7 | 13.3       | 7.6006    |
| 1 | 4  | Point | -72.625721 | 45.699246 | 5  | 6.1 | 69     | 3.2 | 296   | 698    | 273   | 3200   | 255    | 2.3   | 53.1   | 7.1    | 13.4 | 19         | 7.6244    |
| 1 | 5  | Point | -72.626631 | 45.699325 | 6  | 7   | 74     | 3.5 | 247   | 631    | 229   | 4180   | 197    | 2.2   | 79.9   | 6.3    | 11.7 | 17.5       | 5.9063    |
| 1 | 6  | Point | -72.626513 | 45.702077 | 7  | 6.5 | 70     | 3   | 179   | 570    | 254   | 3880   | 318    | 2     | 60.3   | 8.2    | 14.4 | 14         | 5.8402    |
| 1 | 7  | Point | -72.627608 | 45.701286 | 8  | 6.6 | 70     | 2.7 | 227   | 595    | 181   | 3710   | 350    | 1.4   | 57.6   | 9.1    | 14.4 | 17         | 7.4632    |
|   | 8  | Point | -72.627178 | 45.700182 | 9  | 6.3 | 69     | 3.3 | 204   | 747    | 212   | 2960   | 258    | 1.9   | 51.5   | 7.5    | 12.9 | 12.2       | 7.3709    |
|   | 9  | Point | -72.627584 | 45.698638 | 10 | 6.6 | 70     | 3.6 | 470   | 915    | 281   | 3480   | 222    | 2.3   | 56     | 5.9    | 13.9 | 22.9       | 6.7074    |
|   | 10 | Point | -72.629332 | 45.698906 | 11 | 7.2 | 75     | 3.2 | 258   | 955    | 612   | 3970   | 788    | 5.6   | 70.9   | 23.5   | 12.5 | 12.1       | 5.4735    |
|   | 11 | Point | -72.628634 | 45.699794 | 12 | 6.1 | 69     | 3.6 | 388   | 896    | 124   | 2810   | 145    | 1.1   | 49     | 4.2    | 12.8 | 19.4       | 6.4063    |
|   | 12 | Point | -72.628555 | 45.700393 | 13 | 5.9 | 68     | 3.7 | 327   | 832    | 123   | 2580   | 177    | 1.1   | 43.3   | 5      | 13.3 | 17.6       | 7.0722    |
|   | 13 | Point | -72.629253 | 45.700592 | 14 | 5.9 | 66     | 3   | 523   | 818    | 167   | 2660   | 209    | 1.3   | 39.1   | 5.1    | 15.2 | 28.5       | 6.9154    |
|   | 14 | Point | -72.629198 | 45.702035 | 15 | 6.2 | 68     | 2.3 | 245   | 1030   | 282   | 4550   | 874    | 1.6   | 50.5   | 16.2   | 20.1 | 10.6       | 6.2779    |
|   | 15 | Point | -72.628302 | 45.701943 | 16 | 6.3 | 69     | 3   | 245   | 679    | 233   | 3250   | 363    | 1.9   | 52.1   | 9.7    | 13.9 | 16.1       | 6.8609    |

## **Part 2**: Exporting attribute table to EXCEL file

- 1. Export this table to EXCEL by clicking on **Table Option > Export ...**
- 2. Save as *Yield\_Soil.txt* (Text File).

| Tabl |                               |            |       |            |          |            |               |                      |                                       |      |      |    |   |
|------|-------------------------------|------------|-------|------------|----------|------------|---------------|----------------------|---------------------------------------|------|------|----|---|
| :=   | 🖶 +   🖫 🏡 🖄 🐠 🗙               |            |       |            |          |            |               |                      |                                       |      |      |    |   |
| 8    | Find and Replace              |            |       |            |          |            |               |                      |                                       |      |      |    |   |
| Í ⊾  | Select By Attributes          | de         | ID    | pН         | Ind_pH   | OM         | P_ppm Al_ppm  |                      |                                       |      |      |    |   |
|      | Clear Selection               | 294        | 1     | 6.3        | 70       |            | Saving Data   |                      |                                       |      |      |    |   |
| 5    | Switch Selection              | 735<br>488 | 2     | 6.6<br>6.4 | 70<br>70 | 2.4        |               |                      |                                       |      |      |    |   |
|      | Select All                    | 304        | 4     | 6.3        | 70       | 2.4        | Look in: 🔁    | Dataset2             | -                                     | 🔁 🟠  | -    | 84 | E |
|      | Select All                    | 246        | 5     | 6.1        | 69       | 3.2        |               |                      | · · · · · · · · · · · · · · · · · · · | ,    |      |    |   |
|      | Add Field                     | 325        | 6     | 7          | 74       | 3.5        |               |                      |                                       |      |      |    |   |
|      | Turn All Fields On            | 077        | 7     | 6.5        | 70       | 3          |               |                      |                                       |      |      |    |   |
| ~    | Show Field Aliases            | 286        | 8     | 6.6        | 70       | 2.7        |               |                      |                                       |      |      |    |   |
|      |                               | 182        | 9     | 6.3        | 69       | 3.3<br>3.6 |               |                      |                                       |      |      |    |   |
|      | Arrange Tables                | 638<br>906 | 10    | 6.6<br>7.2 | 70<br>75 | 3.6        |               |                      |                                       |      |      |    |   |
|      | Restore Default Column Widths | 794        | 12    | 6.1        | 69       | 3.6        |               |                      |                                       |      |      |    |   |
|      | Restore Default Field Order   | 393        | 13    | 5.9        | 68       | 3.7        |               |                      |                                       |      |      |    |   |
|      |                               | 592        | 14    | 5.9        | 66       | 3          |               |                      |                                       |      |      |    |   |
|      | Joins and Relates             | 035        | 15    | 6.2        | 68       | 2.3        |               |                      |                                       |      |      |    |   |
|      | Related Tables                | ▶ 943      | 16    | 6.3        | 69       | 3          |               |                      |                                       |      |      |    |   |
| dh   | Create Graph                  |            |       |            |          |            |               |                      |                                       |      |      |    |   |
|      | Add Table to Layout           | it of      | 16 Se | lected     | D)       |            | Ĺ.            |                      |                                       |      |      |    | _ |
| З    | Reload Cache                  |            |       |            |          |            | Name:         | Yield_Soil           |                                       |      |      | l  | _ |
| a    | Print                         |            | -     | 10/        | •        |            | Save as type: | File and Personal G  | eodatabase tal                        | bles | -    |    |   |
|      | Reports                       | •          |       | 12         | 1.1.1    |            |               | File and Personal Ge | eodatabase tab                        | oles |      |    |   |
|      | Export                        |            | 24    |            | 1000     | 1          |               | dBASE Table          |                                       |      |      |    | _ |
|      |                               |            |       |            | 100      |            |               | Info tables          |                                       |      |      |    |   |
|      | Appearanc<br>Export           |            |       | and is     |          | 1          |               | Text File            | anies.                                |      |      |    |   |
|      |                               |            |       |            |          |            |               | SDE tables           | abica                                 |      |      |    |   |
|      | Exports the table to          | a new tab  | le.   |            |          |            |               |                      |                                       |      | <br> | 3  |   |

3. Launch EXCEL. Open the *Yield\_Soil.txt* file.

| Open                   | See.               | 4427          | S. A. 10 | 6-1-      |           | ? ×            |
|------------------------|--------------------|---------------|----------|-----------|-----------|----------------|
| Look in:               | 퉬 Dataset2         |               | - 🚱      | 🗖   🔇 🗙 🛛 | 🍟 🏢 🔻 Too | ļs 🔻           |
|                        | Name               | Date modified | Туре     | Size      |           |                |
| My Recent<br>Documents | info<br>Yield_Soil |               |          |           |           |                |
| Desktop                |                    |               |          |           |           |                |
| My Documents           |                    |               |          |           |           |                |
| My Computer            |                    |               |          |           |           |                |
| My Network             | File <u>n</u> ame: |               |          |           | <b>•</b>  | <u>O</u> pen • |
| Places                 | Files of type:     | Text Files    |          |           | <b>•</b>  | Cancel         |

4. Import the text file as **Delimited** and delimiters as **Comma**.

| Text Import Wizard - Step 1 of 3                               |                                                                                                    |
|----------------------------------------------------------------|----------------------------------------------------------------------------------------------------|
|                                                                | data type that best describes your data.<br>ur data:<br>commas or tabs separate each field.                                                                                                    |
|                                                                | columns with spaces between each field.                                                                                                    |
| Start import at <u>r</u> ow: <u>1</u>                          | File <u>o</u> rigin: 437 : OEM United States                                                                                                    |
| Preview of file E:\Adamchuk_drive_2014082                      | 21\PROJECT\Class\Projects\\Yield_Soil.txt.                                                                                                    |
| 2 0,-72.62479600000003,45.698<br>3 1,-72.62452500000006,45.700 | <pre>X, Ind_pH, OM, P_ppm, Al_ppm, K_ppm, Ca_ppr 293999999997, 1.00000000000000, 6.30 73500000002, 2.000000000000, 6.60 488000000002, 3.0000000000000, 6.40</pre>                                                                                                    |
|                                                                | ext Import Wizard - Step 2 of 3                                                                                                    |
|                                                                | <ul> <li>This screen lets you set the delimiters your data contains. You can see<br/>how your text is affected in the preview below.</li> </ul>                                                                                                    |
|                                                                | Delimiters         Image: Tab         Image: Space         Image: Space <t< td=""></t<> |
|                                                                | Data <u>p</u> review                                                                                                    |
|                                                                | FID       Longitude       Latitude       ID       pH         0       -72.62479600000003       45.69829399999997       1.00000000000000000       6.31         1       -72.62452500000006       45.700735000000002       2.00000000000000000       6.4         2       -72.625583000000006       45.70130400000000       3.000000000000000000000000000000000000                                                                                                    |
|                                                                | Cancel < <u>B</u> ack <u>N</u> ext > <u>F</u> inish                                                                                                    |

Part 3: Plotting correlation between yield and soil property

1. Select the two targeted columns in the excel and insert a Scatter plot

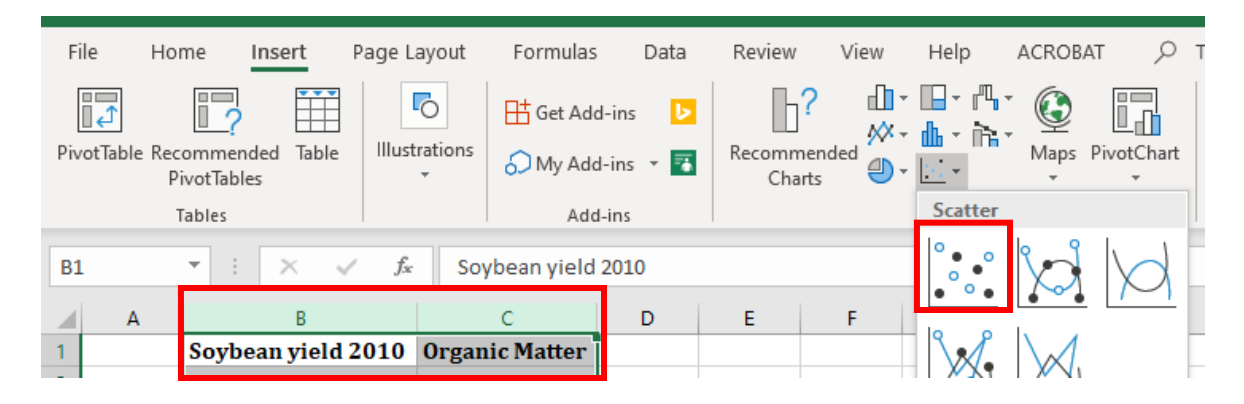

2. Produce a XY (Scatter) chart to observe the relationship between sensor-based measurement (e.g., Soybean yield 2010) and soil properties (e.g., Organic Matter).

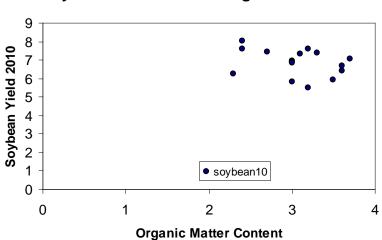

Soybean Yield 2010 v.s. Organic Matter